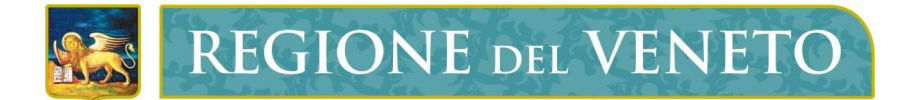

Regione del Veneto Direzione Sistema Informatico

## Integrazione IAM-CAS-PM

Gestione unificata delle utenze applicative

Nota Tecnica

# Guida per l'Utente Esterno di Procedura

Versione 1.2

Modello documento

NT\_ModelloNotaTecnica\_v01.2.dot

## SOMMARIO

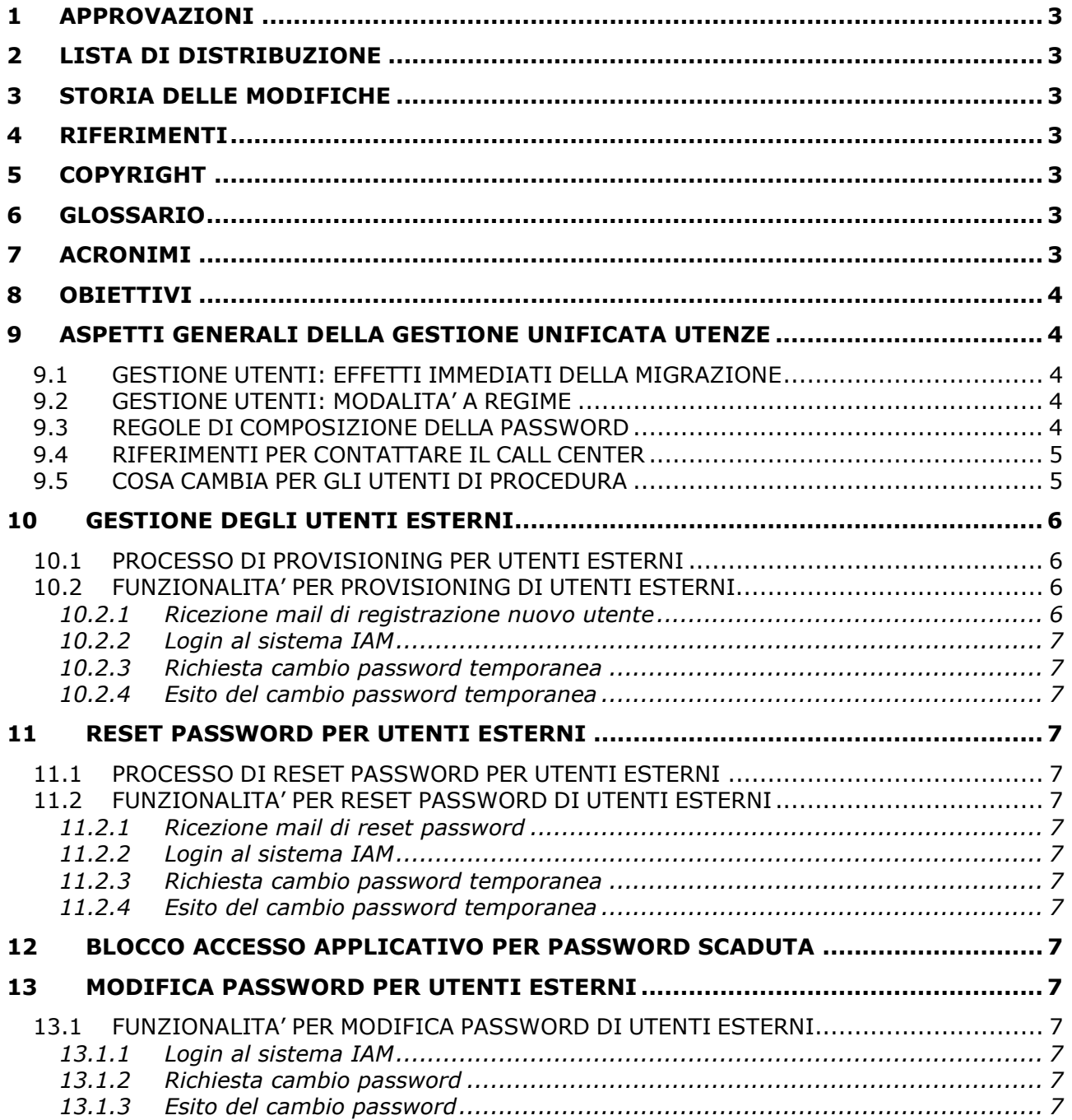

## 1 APPROVAZIONI

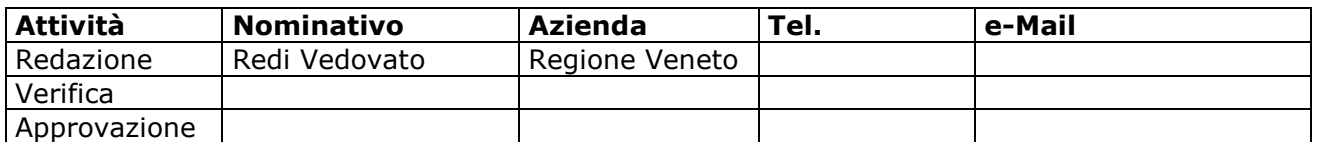

## 2 LISTA DI DISTRIBUZIONE

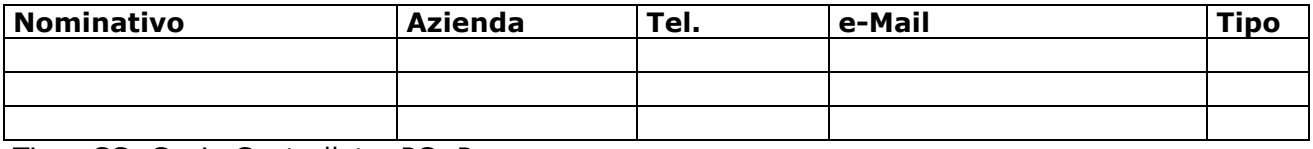

Tipo: CC=Copia Controllata, PC=Per conoscenza

## 3 STORIA DELLE MODIFICHE

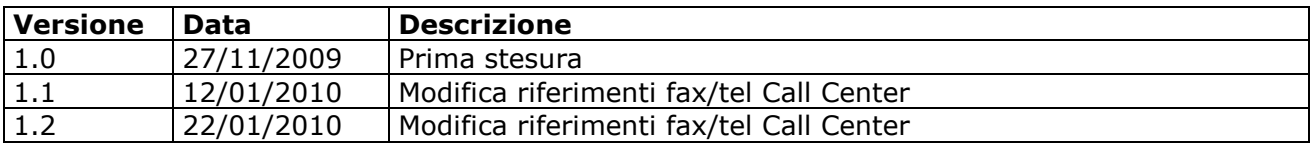

## 4 RIFERIMENTI

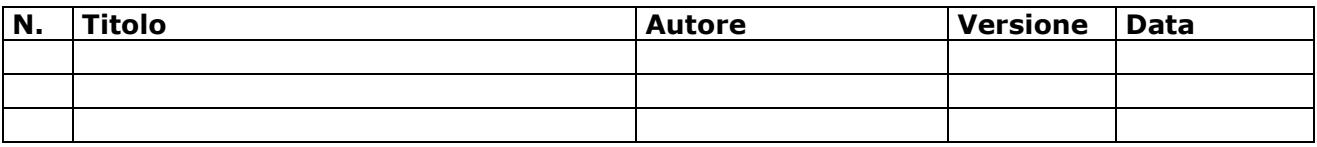

## 5 COPYRIGHT

Questo documento appartiene alla Regione del Veneto. I contenuti del medesimo – testi, tabelle, immagini, etc. – sono protetti ai sensi della normativa in tema di opere dell'ingegno. Tutti i diritti sono riservati. Il presente documento potrà essere utilizzato per la realizzazione di progetti regionali liberamente ed esclusivamente nel rispetto delle regole (standard) stabilite dalla Regione del Veneto. Ogni altro utilizzo, compresa la copia, distribuzione, riproduzione, traduzione in altra lingua, potrà avvenire unicamente previo consenso scritto da parte di Regione del Veneto. In nessun caso, comunque, il documento potrà essere utilizzato per fini di lucro o per trarne una qualche utilità.

## 6 GLOSSARIO

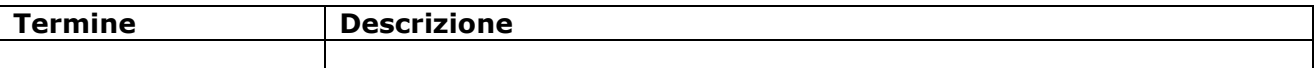

## 7 ACRONIMI

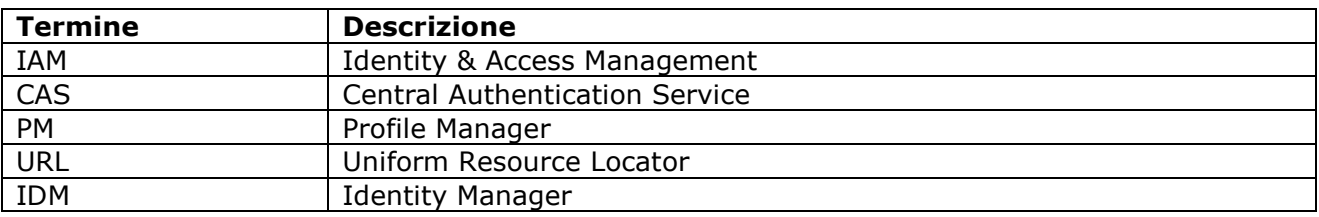

## 8 OBIETTIVI

Al fine di migliorare l'utilizzo delle procedure e dei servizi offerti da Regione Veneto, la Direzione Sistema Informatico ha attuato un processo d'integrazione delle attuali utenze applicative, ora gestite da Profile Manager (PM), verso la piattaforma unica di Identity & Access Management (IAM).

IAM, già adottato da tempo per gestire la posta elettronica e l'accesso alle postazioni di lavoro regionali da parte delle cosiddette utenze interne (dipendenti regionali e collaboratori), è stato esteso per gestire la totalità degli utenti.

L'autenticazione alle procedure regionali, realizzata tramite Central Authentication Service (CAS), finora interfacciatasi verso PM, è stata adeguata per interloquire con il nuovo sistema IAM per la verifica delle credenziali di accesso.

Profile Manager, invece, continuerà a essere utilizzato solo per il censimento degli utenti esterni, ossia qualsiasi utente non interno che acceda alle applicazioni regionali, e questi saranno integrati automaticamente nel sistema IAM. L'attività di profilatura degli utenti per le autorizzazioni all'uso delle procedure continuerà a essere svolta tramite PM nel modo usuale.

NOTA BENE: Nei giorni di 4 e 5 dicembre 2009 saranno unificate tutte le utenze, "interne" e "esterne", sul sistema IAM e in tal periodo si avrà l'interruzione dei servizi applicativi per consentire la migrazione degli utenti PM verso IAM e l'adeguamento dei relativi sistemi.

Per tutti gli utenti "esterni" è stata pubblicata un'apposita pagina Internet sul sito istituzionale di Regione Veneto, area Informatica, con adeguate informazioni e raggiungibile all'URL:

http://www.regione.veneto.it/Temi+Istituzionali/Informatica/IAM.htm

## 9 ASPETTI GENERALI DELLA GESTIONE UNIFICATA UTENZE

## 9.1 GESTIONE UTENTI: EFFETTI IMMEDIATI DELLA MIGRAZIONE

A seguito della migrazione effettuata nelle date e nei modi sopra indicati, si avranno le seguenti immediate conseguenze per gli utenti che accedono alle procedure:

• esterni: continueranno a utilizzare il loro usuale account, ma sarà loro resettata la password e dovranno reimpostarla al primo accesso alle procedure. Di questo saranno preventivamente avvisati per mail (se hanno specificato il corretto indirizzo di posta all'atto della registrazione ai servizi di PM).

## 9.2 GESTIONE UTENTI: MODALITA' A REGIME

A integrazione avvenuta, il sistema IAM integrato con CAS/PM entra a regime e, ai fini della gestione delle utenze, varrà quanto segue:

**esterni**: PM mantiene al suo interno la gestione di queste utenze, sia per il censimento di nuovi account, sia per l'eventuale (e parziale) modifica degli stessi. Tali utenti sono automaticamente riversati nel sistema IAM quale gestore centrale delle risorse.

## 9.3 REGOLE DI COMPOSIZIONE DELLA PASSWORD

Per tutte le tipologie di utenti, l'impostazione della password nel nuovo sistema IAM dovrà rispettare le seguenti regole:

- lunghezza minima di 8 caratteri
- non contenere il valore dell'account

- rispetto di almeno 3 delle seguenti 4 regole:
	- o contenere almeno un carattere minuscolo
	- o contenere almeno un carattere maiuscolo
	- o contenere almeno un carattere numerico
	- o contenere almeno un carattere speciale (es.  $@, #, !, $, %$ , &, ...).

## 9.4 RIFERIMENTI PER CONTATTARE IL CALL CENTER

Per qualsiasi problematica connessa all'utilizzo del proprio account è necessario contattare il Call Center regionale attraverso uno dei seguenti canali:

- inviare una mail a call.center@regione.veneto.it
- inviare un fax al numero:
	- o rete esterna: 800.916.074
- telefonare al numero:
	- o rete esterna: 800.914.708

## 9.5 COSA CAMBIA PER GLI UTENTI DI PROCEDURA

A seguito dell'integrazione di CAS/PM nel sistema IAM, si riportano gli aspetti (dettagliati in successivi paragrafi) che hanno impatti sull'usuale operatività degli utenti finali:

- Gestione degli utenti esterni
- Reset password per utenti esterni
- Modifica password per utenti esterni

## 10 GESTIONE DEGLI UTENTI ESTERNI

Le esigenze applicative richiedono la registrazione nei sistemi regionali di utenti esterni in grado di accedere alle procedure in maniera sicura e controllata.

Questa attività, nota anche con il termine di *provisioning*, è stata finora e lo sarà anche in futuro gestita da interfacce e moduli forniti da Profile Manager. In questo contesto è possibile che una procedura richieda l'inserimento di utenti attraverso servizi di PM e, in tal caso, si parla anche di self-provisiong, quando è l'utente finale che fornisce al sistema i suoi dati identificativi (nome, cognome, …) attraverso opportune interfacce esposte dalle applicazioni.

Normalmente le operazioni di provisioning (e di profilatura applicativa) dell'utente sono gestite da figure specifiche, denominate amministratori PM di procedura, che hanno il compito di verificare le credenziali fornite dagli utenti e gestirne le loro autorizzazioni.

## 10.1 PROCESSO DI PROVISIONING PER UTENTI ESTERNI

- 1. l'utente fornisce direttamente all'amministratore PM, o al sistema tramite servizi di self-provisioning, i dati anagrafici (cognome, nome, codice fiscale, e-mail, …) per richiedere la registrazione di un account.
- 2. l'amministratore PM verifica le generalità del richiedente e i prerequisiti di abilitazione e registra nel sistema un account assieme ai dati anagrafici. La password assegnata all'account è in tal caso definita dal sistema.
- 3. se la richiesta avviene tramite self-provisiong è il sistema a verificare la correttezza dei dati e i prerequisiti registrando in automatico un account e la relativa profilatura. In tal caso, la password è normalmente definita dal sistema, ma in taluni casi è l'utente stesso che trasmette al sistema una propria password di accesso.
- 4. se la password viene definita dal sistema, è inviata una mail all'indirizzo di posta registrato per l'account e contenente una password temporanea.
- 5. l'utente riceve la mail con la password temporanea e, tramite link ivi contenuto, può effettuare subito l'impostazione di una password personale.
- 6. al primo accesso ad una procedura, se non ancora fatto, l'utente verrà bloccato in fase di autenticazione fino a quando non avrà impostato la password personale.

## 10.2 FUNZIONALITA' PER PROVISIONING DI UTENTI ESTERNI

Nel caso in cui il sistema abbia inviato la mail all'utente con la password temporanea, l'utente stesso deve completare il flusso di attivazione dell'account impostandosi una password personale per accedere alle procedure in maniera sicura.

## 10.2.1Ricezione mail di registrazione nuovo utente

L'utente riceve una mail (vedi Figura 1) inviata dal sistema IAM di regione Veneto con la quale gli viene comunicato l'avvenuta registrazione di un nuovo account e l'assegnazione di una password temporanea generata in modo casuale.

#### Tipo documento

Integrazione IAM-CAS-PM - Gestione unificata delle utenze applicative Nota Nota Tecnica Guida per l'Utente Esterno di Procedura

Regione Veneto - Registrazione nuovo utente elisabetta-vedovato Posta in arrivo | X mostra dettagli 16.42 (3 minuti fa) → Rispondi | ▼ iam@regione.veneto.it a me **REGIONE DEL VENETO** Questa mail è stata generata automaticamente dal servizio gestione utenti di Regione Veneto per soddisfare la richiesta di accesso ai servizi applicativi. E' stato creato un account per l'utente Elisabetta Vedovato con i seguenti parametri di accesso: Login:elisabetta-vedovato Password (temporanea): @gi0Ng40 Al primo accesso verrà chiesto di cambiare la password sopra riportata con una personale. Per effettuare subito l'impostazione della password personale accedere all'apposita pagina di cambio password. Cordiali saluti

## Figura 1 – Mail tipo registrazione nuovo utente

La password indicata nella mail serve unicamente per accedere al sistema IAM e impostare la password personale definitiva.

Nel testo della mail è riportato un link per accedere immediatamente alla pagina IAM di cambio password al fine di procedere contestualmente con quest'operazione.

NOTA BENE: Qualora l'utente non esegua subito il cambio password definitivo, al primo tentativo di login alle procedure, il sistema di autenticazione segnalerà tale situazione bloccandone l'accesso fino ad avvenuto cambio password.

## 10.2.2Login al sistema IAM

Per accedere alle funzionalità IAM di cambio password è possibile utilizzare il link riportato nella mail oppure accedere direttamente attraverso un browser digitando nella barra degli indirizzi il seguente URL:

http://idm.regione.veneto.it/idm/user/changePassword.jsp

E' visualizzata la pagina (vedi Figura 2) di accesso al sistema ove è necessario introdurre negli appositi campi le credenziali d'accesso (account e password temporanea) e cliccare sul pulsante Login.

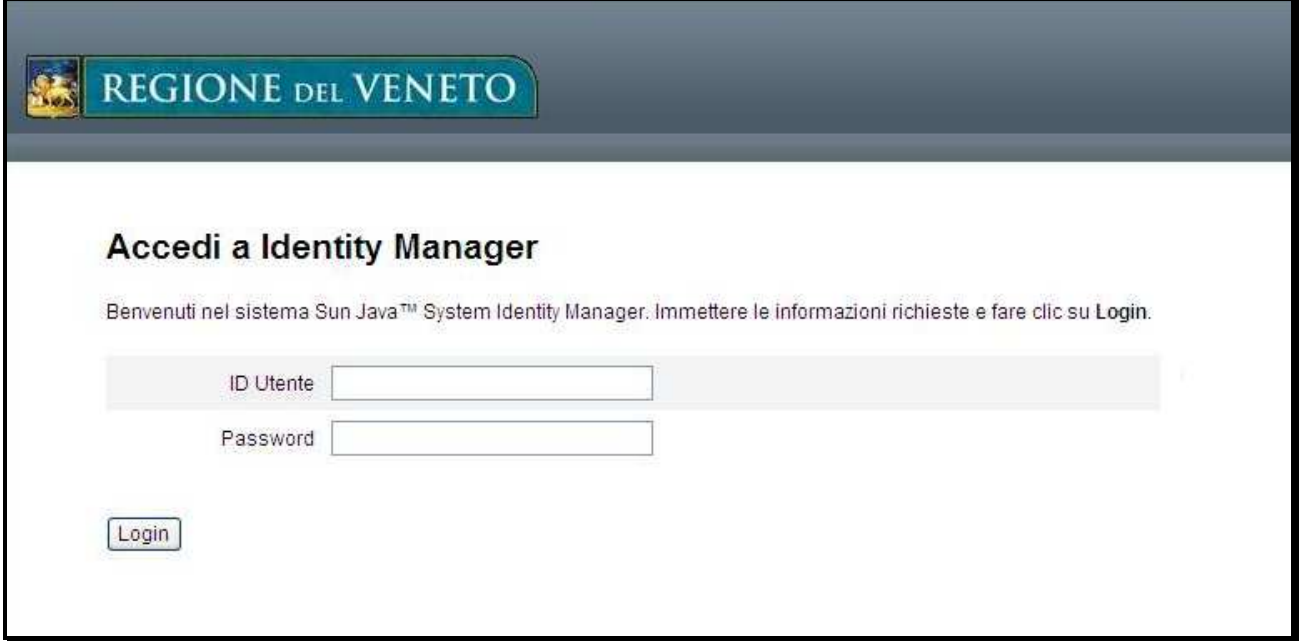

Figura 2 - Pannello di login al sistema IDM

## 10.2.3Richiesta cambio password temporanea

Effettuato il login sarà mostrato un pannello (vedi Figura 3) in cui è segnalato che la password utilizzata per accedere è scaduta (in quanto creata temporaneamente al solo scopo di consentirne la modifica con una personale).

E' necessario quindi valorizzare i campi:

- *Password* quella nuova personale
- Conferma password ripetere la nuova password (per verifica)

Per registrare la nuova password premere il pulsante Cambia Password.

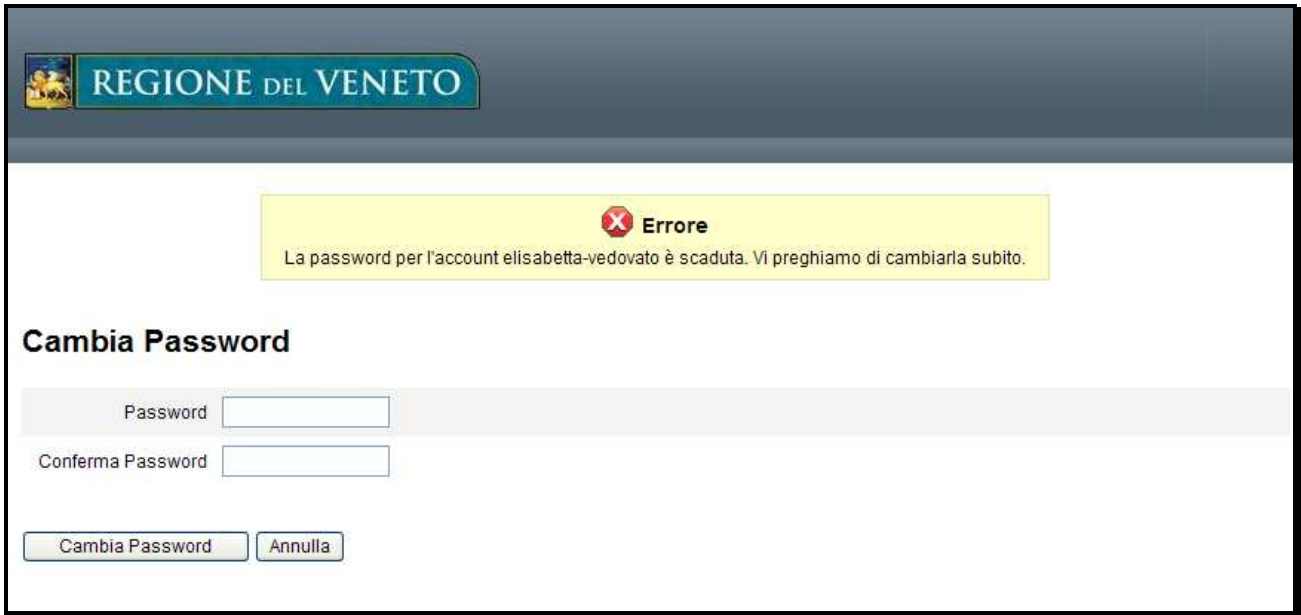

#### Figura 3 - Pannello di modifica della password scaduta

Integrazione IAM-CAS-PM - Gestione unificata delle utenze applicative Nota Tecnica Guida per l'Utente Esterno di Procedura

## 10.2.4Esito del cambio password temporanea

Se l'operazione di cambio password si conclude correttamente appare una pagina (vedi Figura 4) relativa al profilo base dell'utente dalla quale è possibile, eventualmente, modificare nuovamente la password.

E' possibile chiudere l'applicazione e accedere ai servizi applicativi con la nuova password.

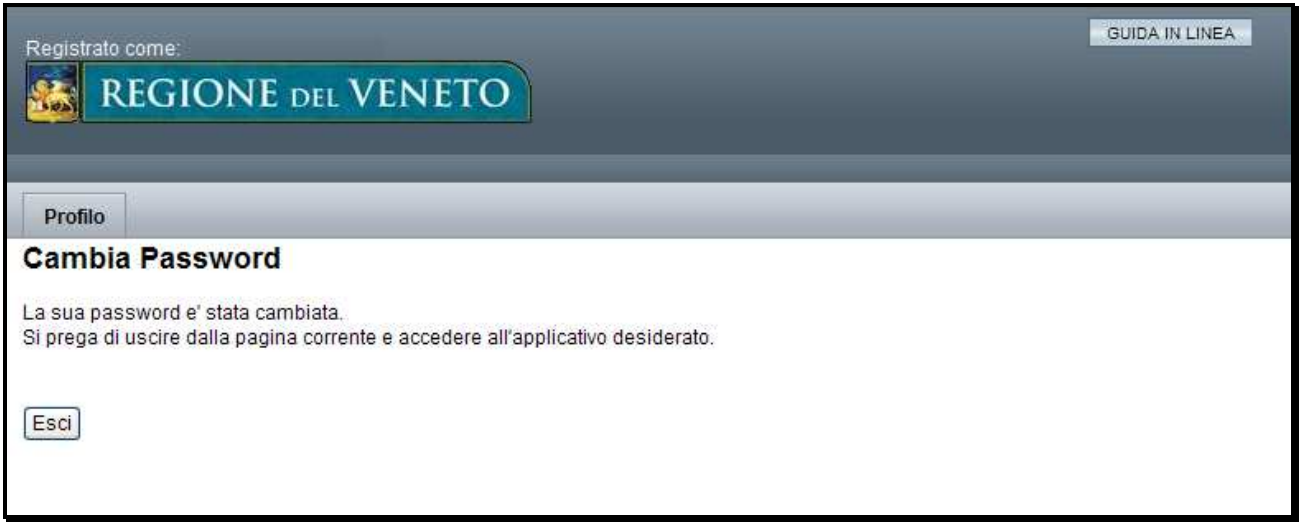

Figura 4 – Conclusione cambio password scaduta

## 11 RESET PASSWORD PER UTENTI ESTERNI

## 11.1 PROCESSO DI RESET PASSWORD PER UTENTI ESTERNI

- 1. l'utente contatta il Call Center per richiedere il ripristino della password.
- 2. il Call Center verifica le generalità del richiedente con quelli registrati in IAM (cognome, nome, codice fiscale, e-mail, …)
- 3. se l'indirizzo di posta registrato non corrisponde con quello indicato dall'utente (per diversità o perché mancante) il Call Center ridireziona la richiesta all'amministratore di procedura che si attiverà per la modifica dell'indirizzo mail.
- 4. se l'indirizzo di posta registrato corrisponde con quello indicato dall'utente, il Call Center attiva la procedura di reset password agendo nel sistema IAM. In tal modo il sistema invia una mail all'indirizzo di posta registrato contenente una password temporanea.
- 5. l'utente riceve la mail con la password temporanea e, tramite link ivi contenuto, può effettuare subito l'impostazione di una password personale.
- 6. al primo accesso ad una procedura, se non ancora fatto, l'utente verrà bloccato in fase di autenticazione fino a quando non avrà impostato la password personale.

## 11.2 FUNZIONALITA' PER RESET PASSWORD DI UTENTI ESTERNI

Dopo che l'utente ha contattato il Call Center e questo ha attivato la procedura di reset della password, l'utente stesso deve completare il flusso di ripristino per accedere alle procedure in maniera sicura.

#### 11.2.1Ricezione mail di reset password

L'utente riceve una mail (vedi *Figura 5*) inviata dal sistema IAM di regione Veneto con la quale gli viene comunicato l'avvenuto reset della password e l'assegnazione di una password temporanea generata in modo casuale.

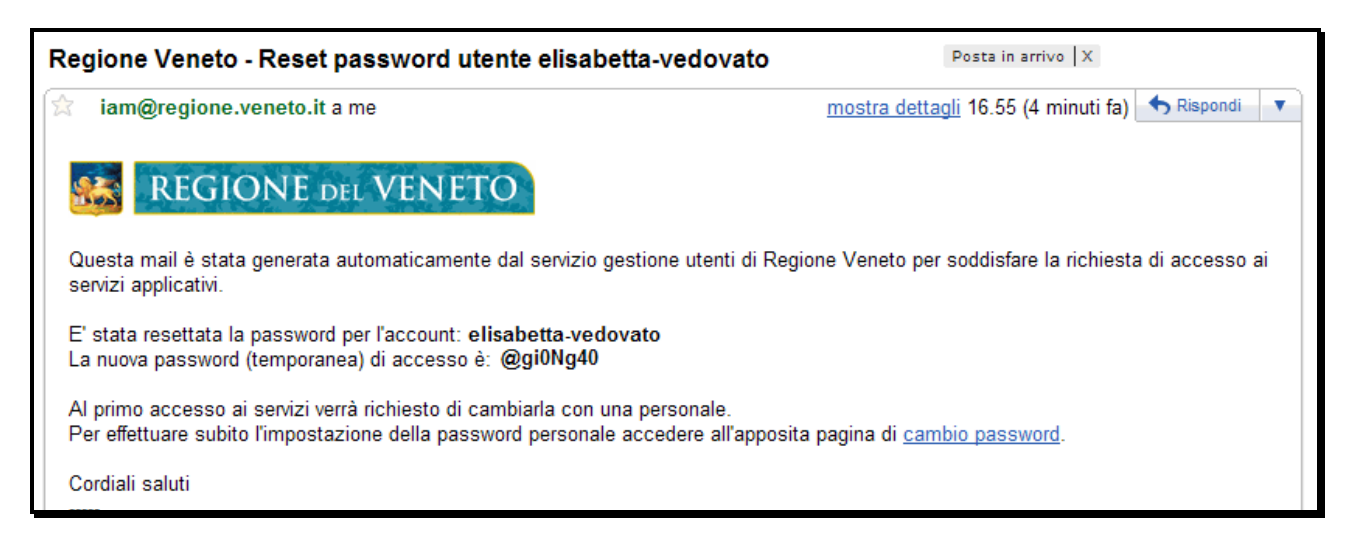

#### Figura 5 – Mail tipo reset password

La password indicata nella mail serve unicamente per accedere al sistema IAM e impostare la password personale definitiva.

Copyright Regione del Veneto – tutti i diritti riservati

Nel testo della mail è riportato un link per accedere immediatamente alla pagina IAM di cambio password al fine di procedere contestualmente con quest'operazione.

NOTA BENE: Qualora l'utente non esegua subito il cambio password definitivo, al primo tentativo di login alle procedure, il sistema di autenticazione segnalerà tale situazione bloccandone l'accesso fino ad avvenuto cambio password.

#### 11.2.2Login al sistema IAM

Per accedere alle funzionalità IAM di cambio password è possibile utilizzare il link riportato nella mail oppure accedere direttamente attraverso un browser digitando nella barra degli indirizzi il seguente URL:

http://idm.regione.veneto.it/idm/user/changePassword.jsp

E' visualizzata la pagina (vedi Figura 6) di accesso al sistema ove è necessario introdurre negli appositi campi le credenziali d'accesso (account e password temporanea) e cliccare sul pulsante Login.

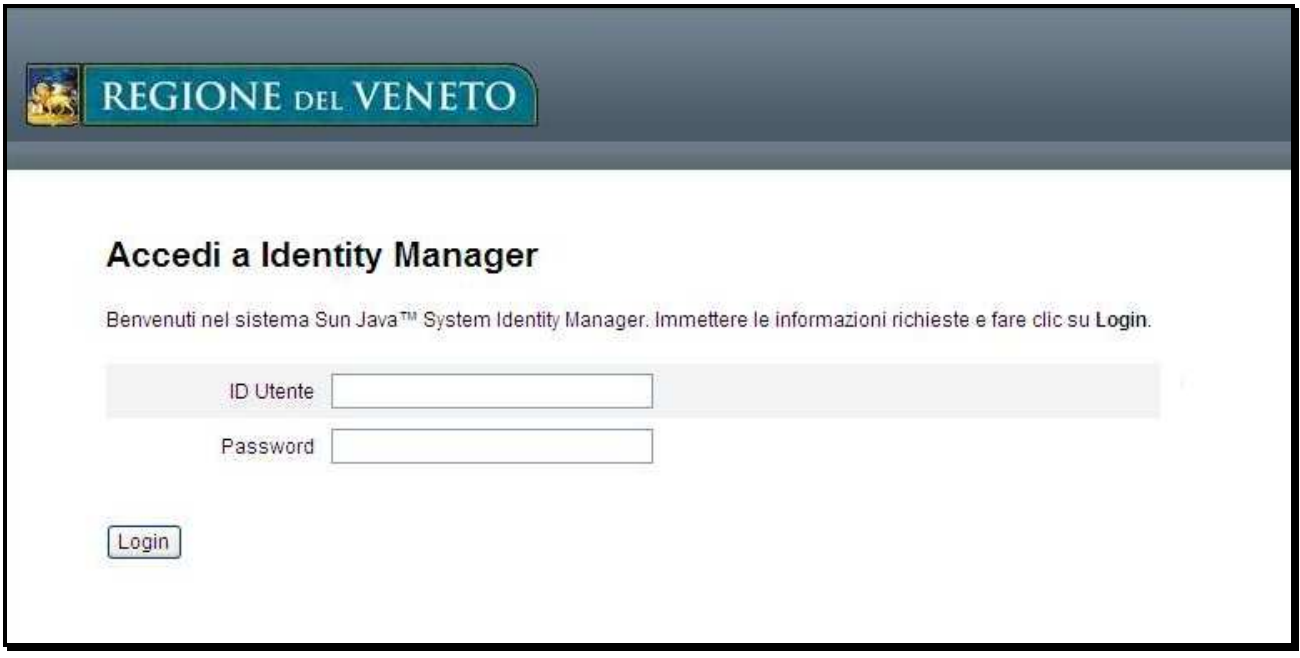

Figura 6 - Pannello di login al sistema IDM

#### 11.2.3Richiesta cambio password temporanea

Effettuato il login sarà mostrato un pannello (vedi Figura 7) in cui è segnalato che la password utilizzata per accedere è scaduta (in quanto creata temporaneamente al solo scopo di consentirne la modifica con una personale).

E' necessario quindi valorizzare i campi:

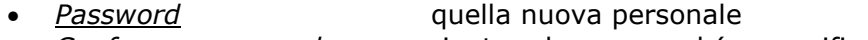

• Conferma password ripetere la password (per verifica)

Per registrare la nuova password premere il pulsante **Cambia Password**.

Integrazione IAM-CAS-PM - Gestione unificata delle utenze applicative Nota Tecnica Guida per l'Utente Esterno di Procedura

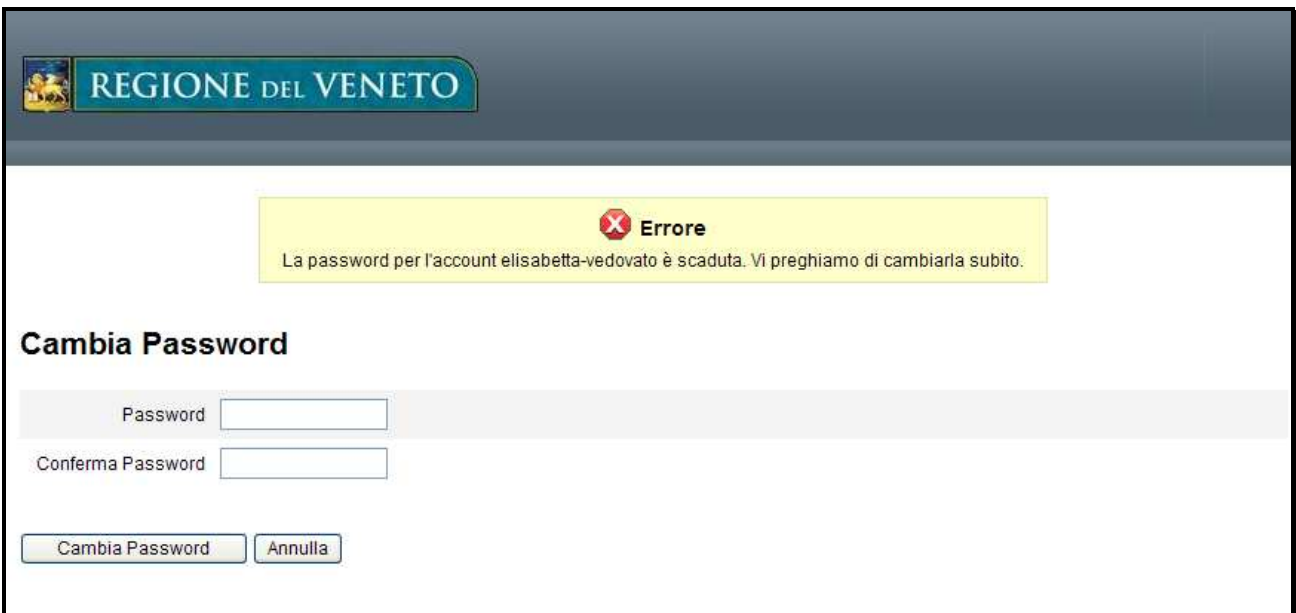

## Figura 7 - Pannello di modifica della password scaduta

#### 11.2.4Esito del cambio password temporanea

Se l'operazione di cambio password si conclude correttamente appare una pagina (vedi Figura 8) relativa al profilo base dell'utente dalla quale è possibile, eventualmente, modificare nuovamente la password.

E' possibile chiudere l'applicazione e accedere ai servizi applicativi con la nuova password.

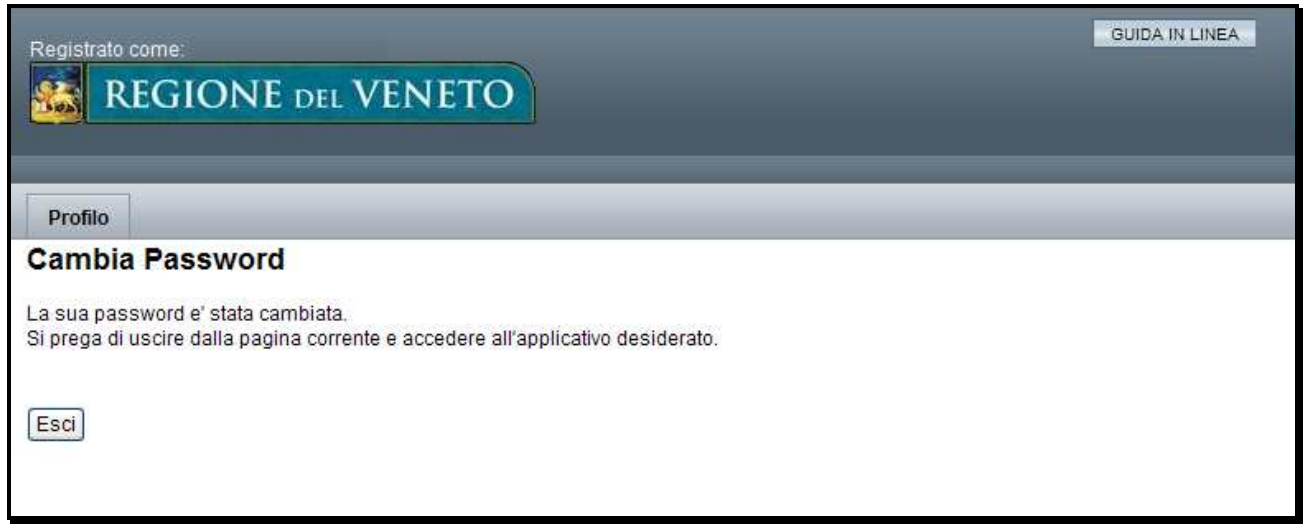

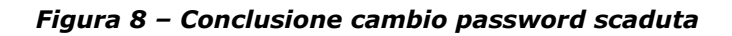

## 12 BLOCCO ACCESSO APPLICATIVO PER PASSWORD SCADUTA

Qualora l'utente tenti di accedere a un'applicazione dopo aver chiesto il reset della password e prima di aver provveduto alla sua modifica con una definitiva, il sistema di autenticazione intercetta tale condizione segnalando che la password (temporanea) è scaduta (vedi Figura 9).

Nella pagina stessa è riportato il link per accedere immediatamente alla pagina IAM di cambio password.

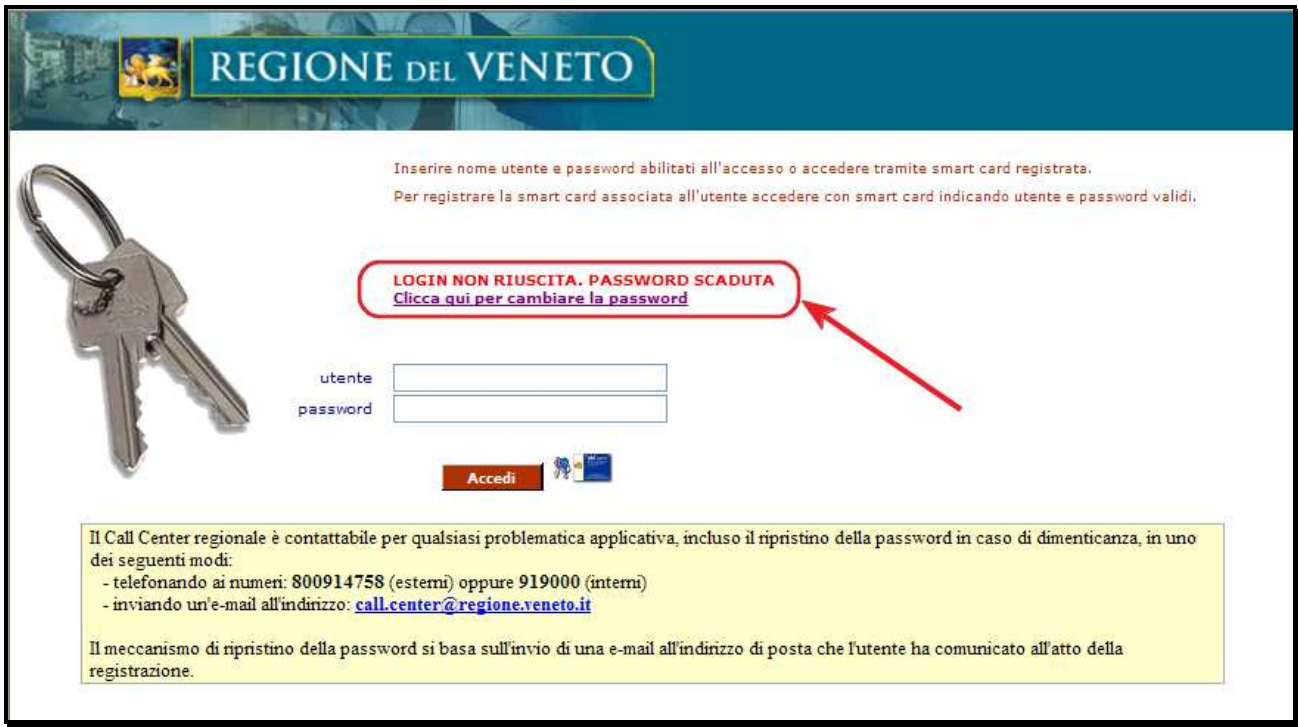

Figura 9 - Pannello di autenticazione applicativa – password scaduta

Tipo documento

Integrazione IAM-CAS-PM - Gestione unificata delle utenze applicative Nota Tecnica Guida per l'Utente Esterno di Procedura

## 13 MODIFICA PASSWORD PER UTENTI ESTERNI

Gli utenti esterni che volessero modificare la propria password devono accedere all'apposita interfaccia messa a disposizione dal sistema IAM.

La funzionalità IAM di cambio password è attivabile dal seguente URL:

http://idm.regione.veneto.it/idm/user/changePassword.jsp

Alcune procedure contengono al loro interno un link di cambio password che consente di raggiungere direttamente l'interfaccia IAM sopra indicata.

Infine, per attivare la funzione di cambio password per utenti esterni esiste anche un apposito link sulla Home Page della Intranet, nella sezione Servizi e Applicazioni.

## 13.1 FUNZIONALITA' PER MODIFICA PASSWORD DI UTENTI ESTERNI

## 13.1.1Login al sistema IAM

E' visualizzata la pagina (vedi Figura 10) di accesso al sistema ove è necessario introdurre negli appositi campi le credenziali d'accesso (account e password) e cliccare sul pulsante Login.

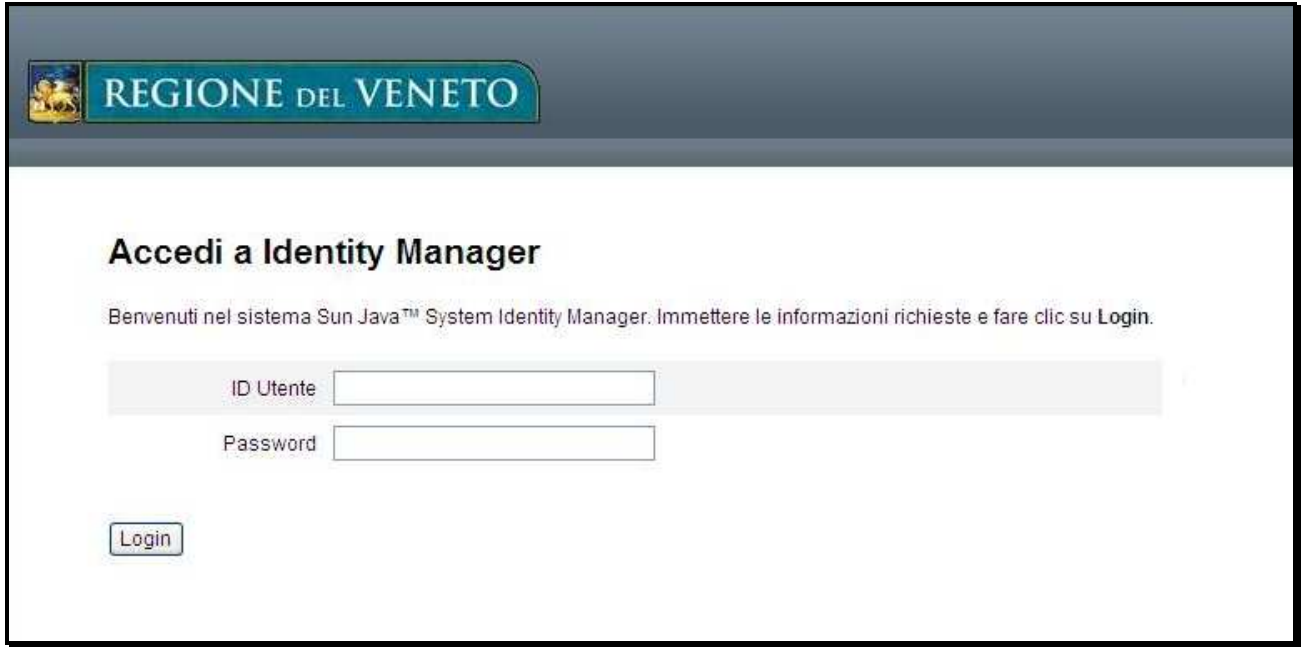

Figura 10 - Pannello di login al sistema IDM

#### 13.1.2Richiesta cambio password

Effettuato il login sarà mostrato un pannello (vedi Figura 11) in cui è necessario valorizzare i campi:

- *Password* la nuova password
- Conferma password ripetere la nuova password (per verifica)

Per registrare la nuova password premere il pulsante **Cambia Password**.

#### Tipo documento

Integrazione IAM-CAS-PM - Gestione unificata delle utenze applicative Nota Tecnica Guida per l'Utente Esterno di Procedura

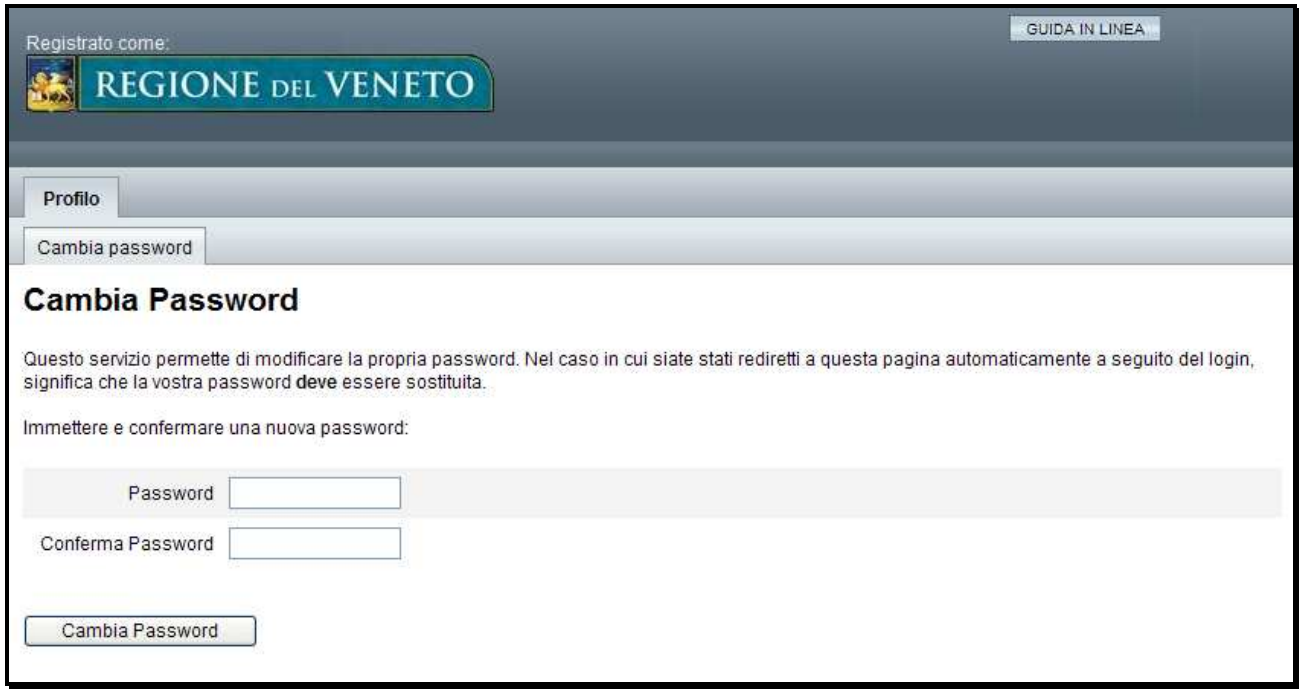

#### Figura 11 - Pannello di modifica della password

#### 13.1.3Esito del cambio password

La corretta conclusione dell'operazione di cambio password sarà segnalata attraverso una pagina (vedi Figura 12) dalla quale sarà possibile:

• uscire dal programma attraverso il pulsante *Esci* 

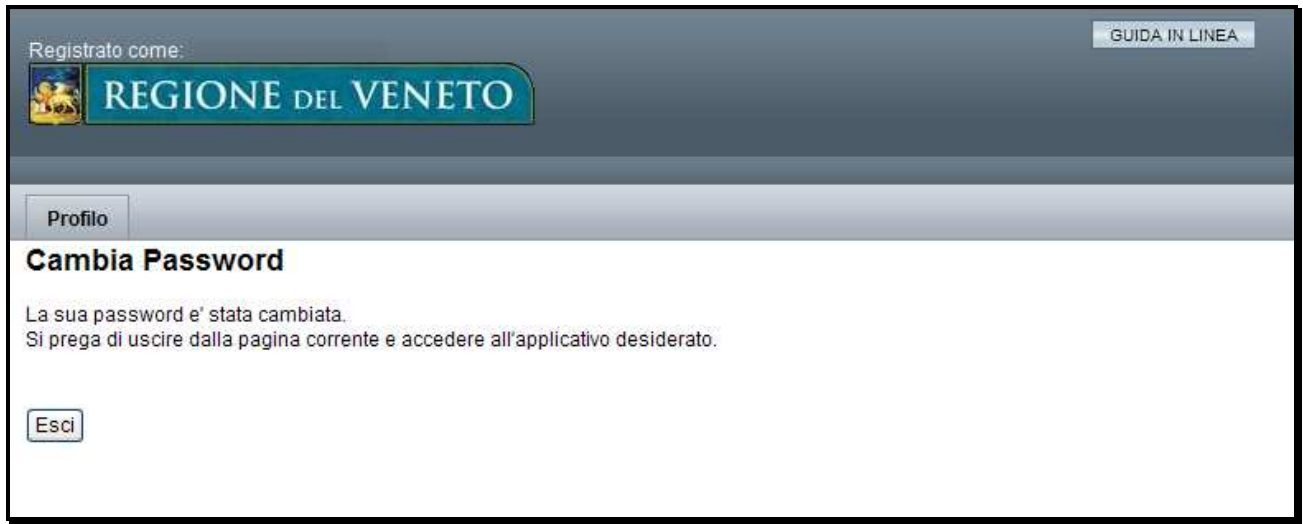

#### Figura 12 – Conclusione cambio password